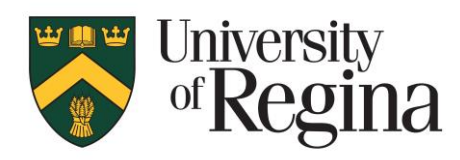

**Research Office**

# **CONVERIS RESEARCH ETHICS MODULE Chair Procedures – Version 1.0**

## <span id="page-1-0"></span>**TABLE OF CONTENTS**

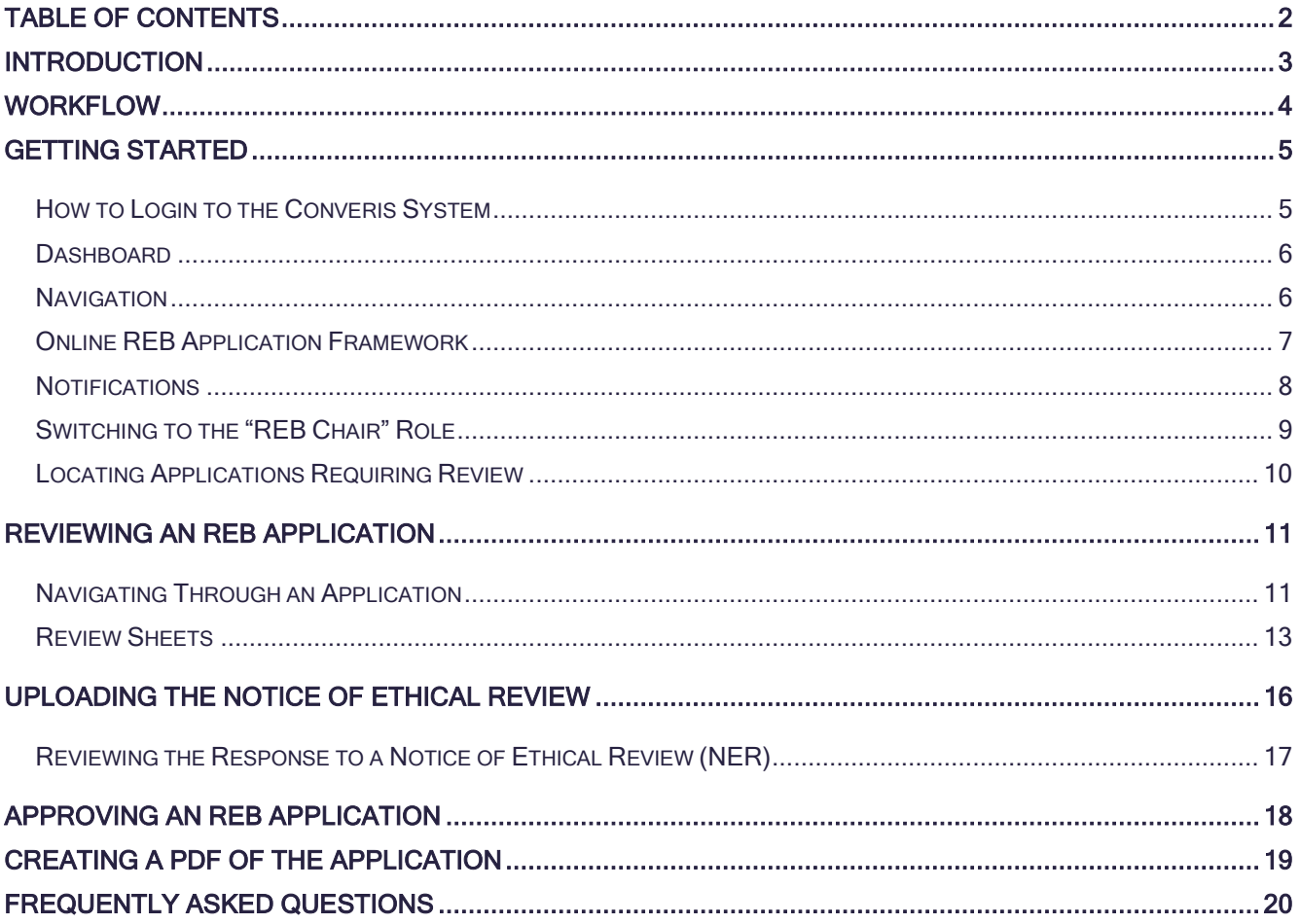

## <span id="page-2-0"></span>**INTRODUCTION**

The research ethics application forms and review process will now be completed online via the Converis Research Ethics module. This is designed to allow for greater transparency in the review process and save administrative staff a significant amount of time each year. As the system is web based and mobile device friendly, REB applications can be accessed at any time. The system has the ability to send automatic notifications when a review is requested and when responses to comments have been received. The system overall is much more efficient. REB applications can viewed, reviews uploaded and submitted thought the system

For any support, questions or to provide feedback, please contact:

Research.Ethics@uregina.ca 306-585-4775

Responses will be received by the end of the next business day.

## <span id="page-3-0"></span>**WORKFLOW**

### The Converis Research Ethics Application follows this workflow:

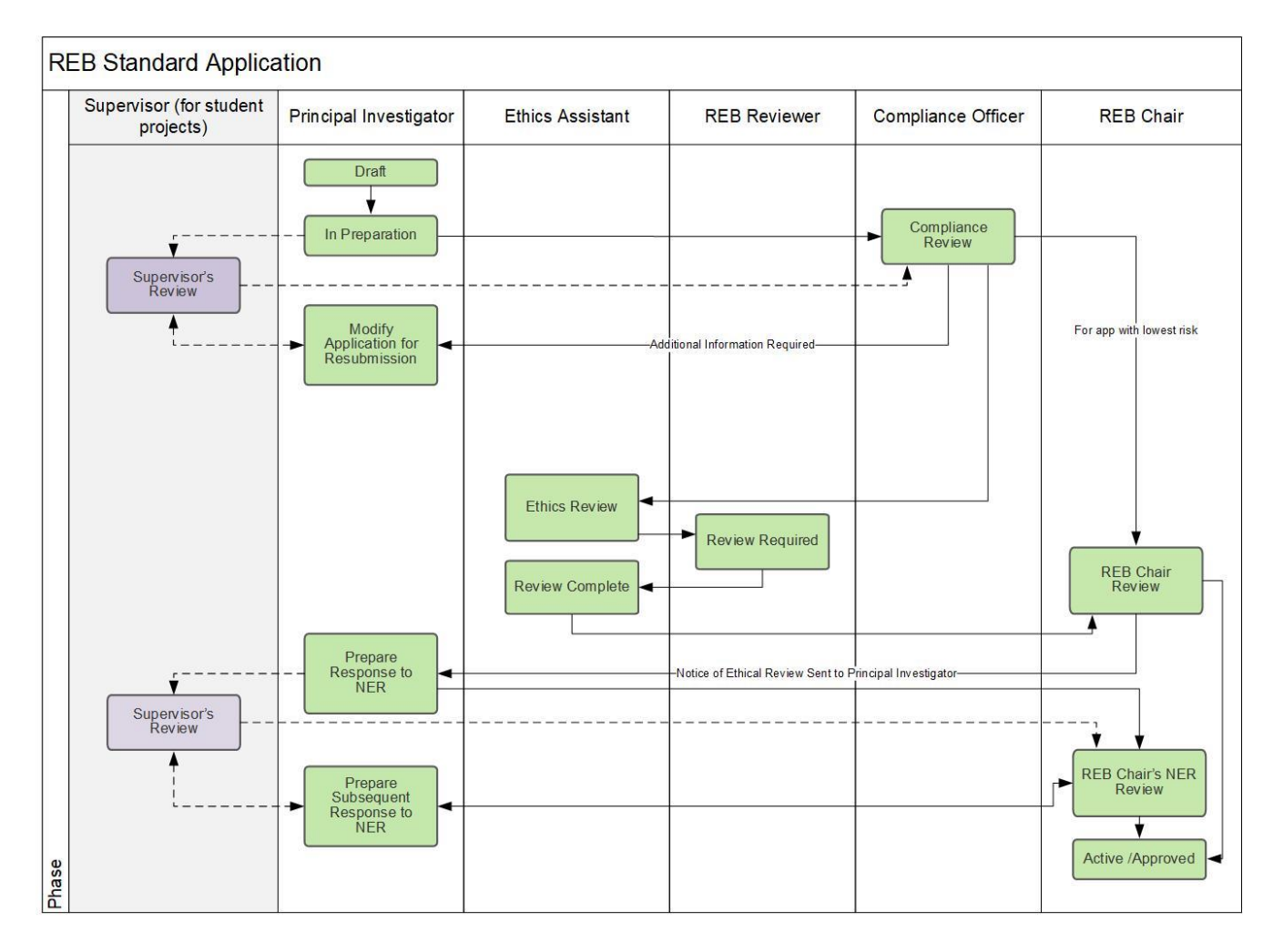

## <span id="page-4-0"></span>**GETTING STARTED**

### <span id="page-4-1"></span>**How to Login to the Converis System**

- Please click here to access [Converis](https://uregina.converis.clarivate.com/) or go to<https://uregina.converis.clarivate.com/>
- Users will be directed to the single sign on page requiring users to log in with Novell credentials. If enrolled in Dual Authentication you will receive a request for a push to your phone or fob.

#### **University of Regina Authentication Required**

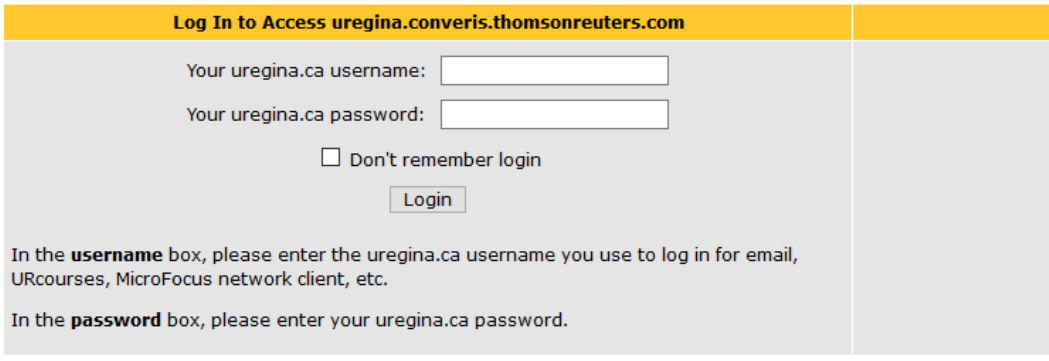

If you are experiencing difficulties logging in, please contact the IT Support Centre at 306-585-4685 or email IT.Support@uregina.ca.

- The screen below will then appear. This is a security certificate from Information Services and it will only appear the first time when logging in on a device (or if you cleared your cache). If you login on a different device, you will then see this screen again.
- Select the second bullet and then click "Accept"

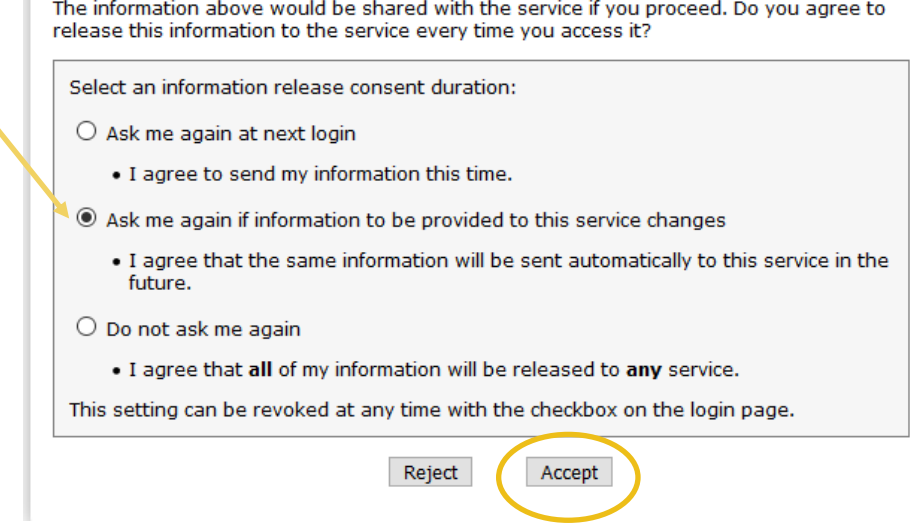

### <span id="page-5-0"></span>**Dashboard**

Once logged in, users are taken to the Dashboard, which contains basic information about the user, their role, an "inbox" of items requiring attention, menu items that can be clicked on to view records the user has access to, and the ability to create new content.

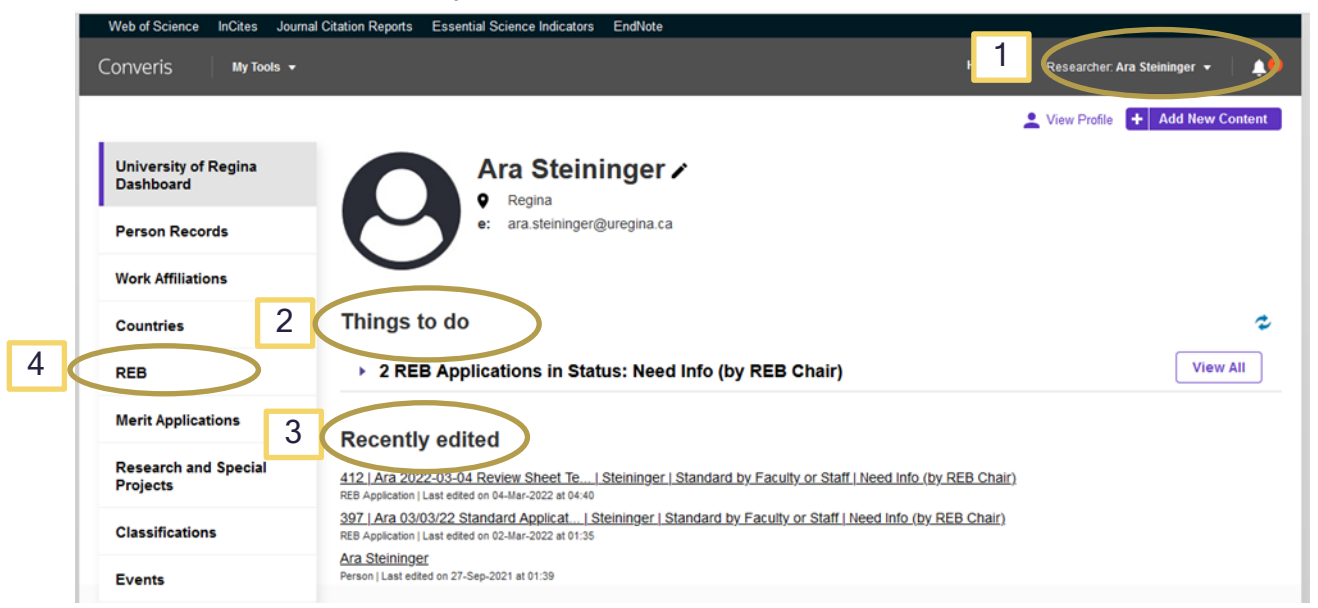

#### 1. Role:

 The user's role is indicated in the top right corner. All academic staff members will have a "Researcher" role by default. As Chair you have been assigned the "REB Chair" role. You will need to select the "REB Chair" role to view applications ready for your review.

#### 2. "Things to do"

This will provide an at-a-glance space that will link to REB Applications that require review.

#### 3. "Recently Edited"

 REB applications that are currently being worked on will be found here. There will be a time and date stamp of when the application was last edited.

#### 4. "REB Application"

This brings up a list of all the REB Applications that require a review.

### <span id="page-5-1"></span>**Navigation**

- Select "Cancel" to leave the page without saving your changes.
- Select "Save" to save your changes and stay on the page, do this frequently to prevent changes from being lost.
- Select "Save and Close" to leave the page and save any changes.

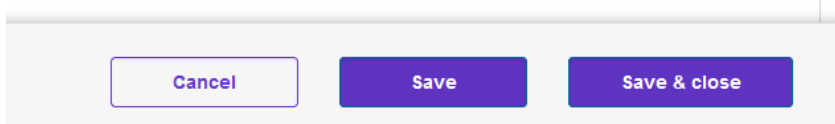

- "Save and Close" allows the user to change the state of the application. For example, when the Notice of Ethics Review (NER) has been uploaded and is ready to be sent to the applicant.
- Click on the tabs at the top or the ellipses "…" to navigate to a specific section of the application.

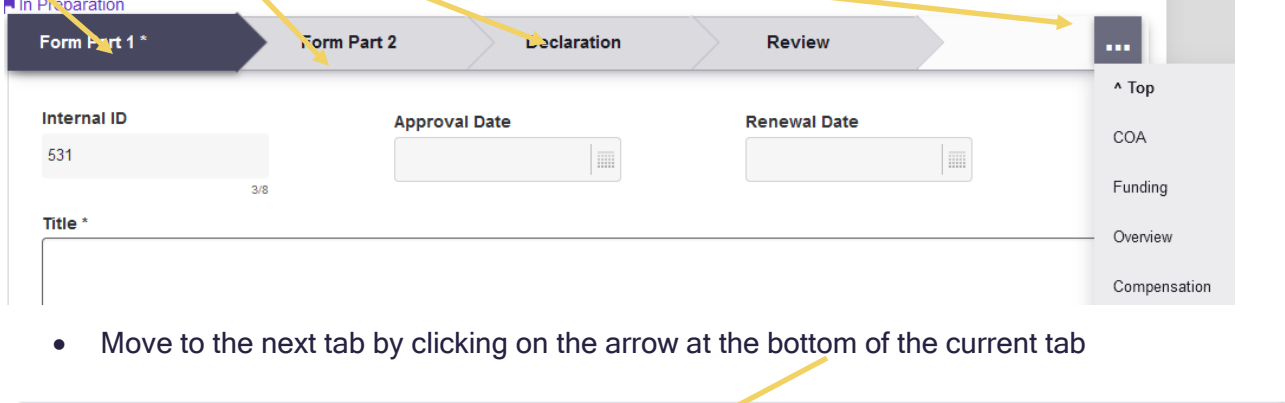

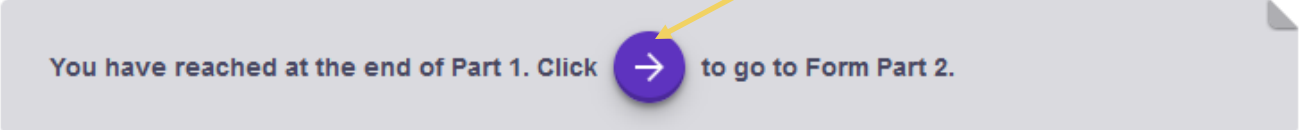

## <span id="page-6-0"></span>**Online REB Application Framework**

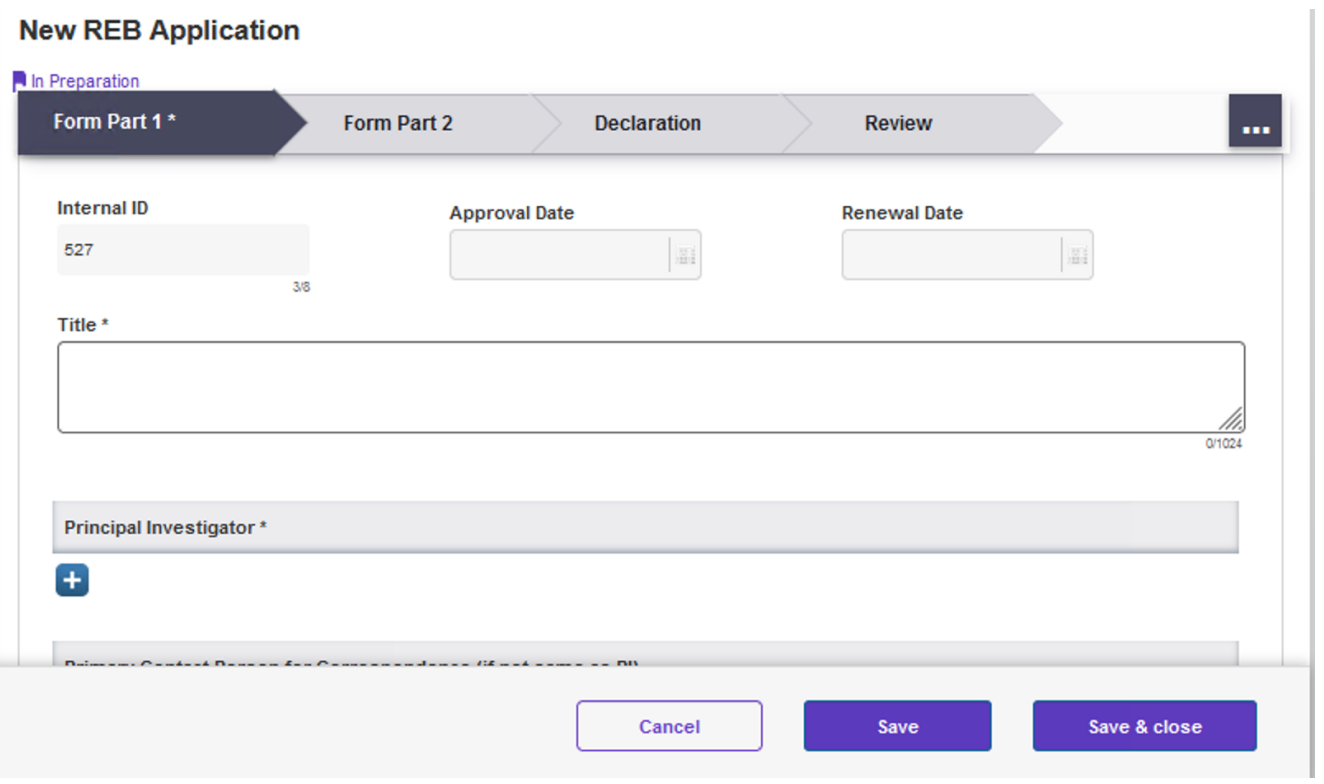

**Contract** 

#### "Form Part 1" tab

- REB Applications details are filled in here including Title, PI, Supervisor, Funding, Overview, Methodology, Compensation, Confidentiality and Risks.
- Only the Principal Investigator and Primary Contact are able to enter information on this page.
- Once the REB Application has been submitted, the Researcher/Primary Contact are not able to make any changes to this page.

#### "Form Part 2" tab

- REB Applications details are filled in here including Use of Internet, Indigenous Research, Community Based Research, Recruitment, Consent, and Data Security.
- Only the Principal Investigator and Primary Contact are able to enter information on this page.
- Once the REB Application has been submitted, the Researcher/Primary Contact are not able to make any changes to this page.

#### "Declaration" tab

- REB Applications details are filled in here including UofR Personnel, External Personnel, Conflict of Interest Declaration, Declaration by Principal Investigator (and Supervisor), and Comments by Supervisor.
- Only the Principal Investigator and Primary Contact are able to enter information on this page. The supervisor will have access to their declaration.

#### "Review" tab

- REB Applications details related to the review process are filled in here including Comments by Compliance Officer, Risk, Notice of Ethical Review(s) (NER) and the Response(s) to the Notice of Ethical Review(s).
- The Reviewers and REB Chair will upload their reviews and the NER(s).
- This tab has a box to select when the application has been approved.
- The Principal Investigator and Primary Contact will not be able to view the individual reviewer's comments, only the combined Notice of Ethical Review.
- Once the REB Application has been approved, the Researcher/Primary Contact are not able to make any changes to this page.

### <span id="page-7-0"></span>**Notifications**

There are notifications within the Converis System that will only be seen when logged into the system.

 Access Notifications by clicking on the bell icon on the top right corner of the Dashboard, or by clicking on "Notifications" on the menu found at left.

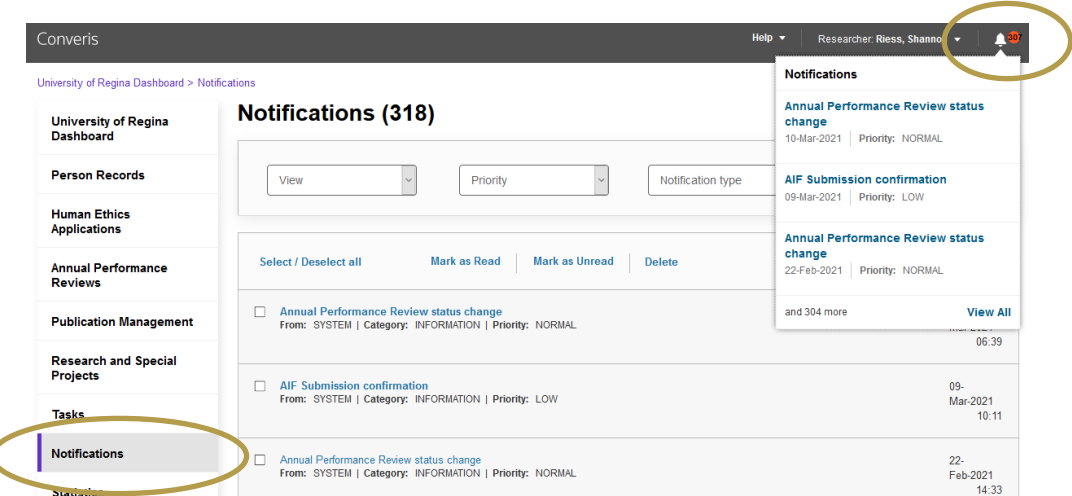

Email notifications are sent automatically from the Converis system. The Chair will receive email notifications when an REB Application is ready for them for review.

Notifications will be sent from the email address [research.ethics@uregina.ca.](mailto:research.ethics@uregina.ca)

#### System generated email messages

C

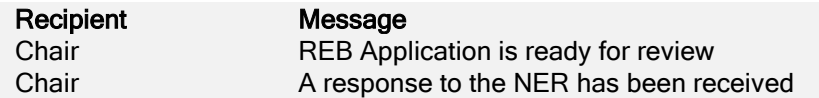

## <span id="page-8-0"></span>**Switching to the "REB Chair" Role**

Every Converis user is assigned a "Researcher Role" as default. In this role you can create, submit and view your own REB applications. To conduct reviews of REB applications as Chair you will need to switch to the "REB Chair" Role.

- From the Dashboard, click on the  $\blacksquare$  beside your name at the top right
- Click on "Switch Role"
- Click on "REB Chair: Name"

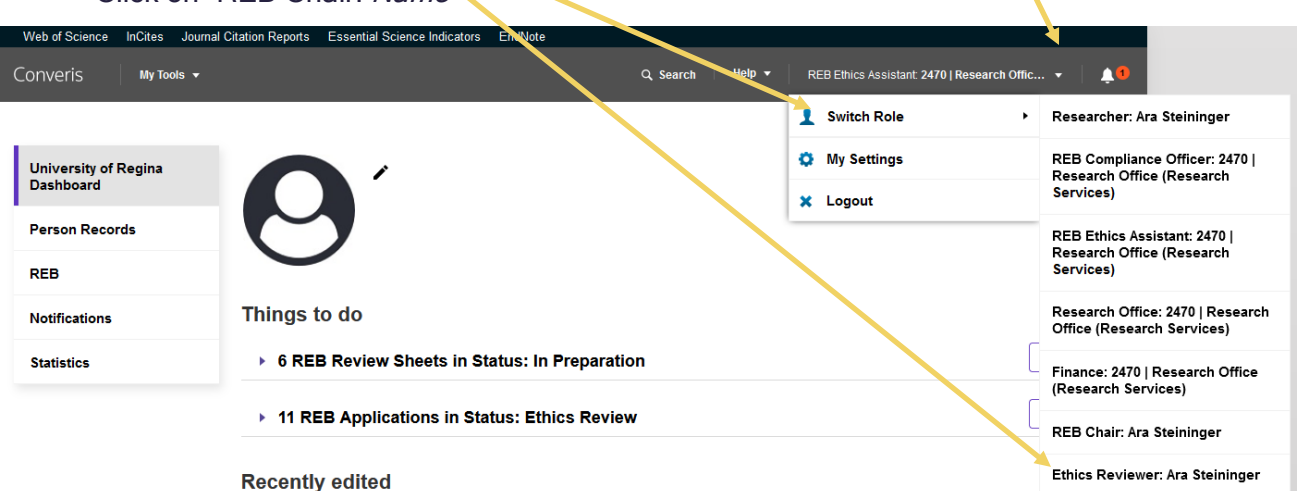

## <span id="page-9-0"></span>**Locating Applications Requiring Review**

From the Dashboard the "Things to do" list, shows applications requiring Chair review.

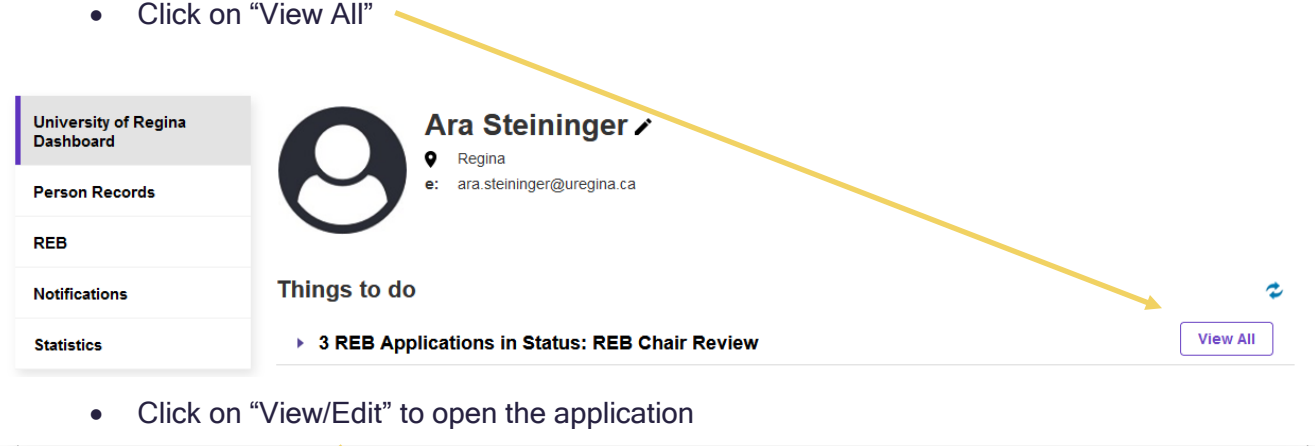

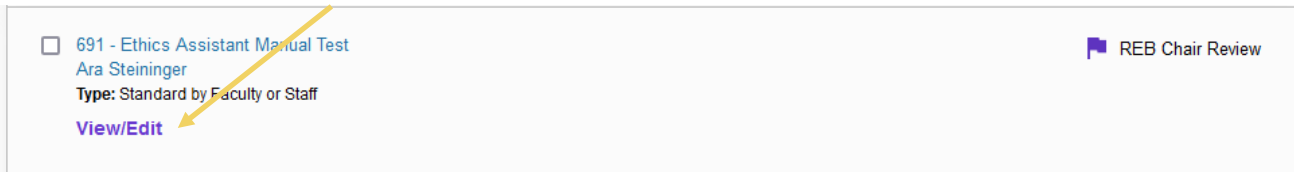

## <span id="page-10-0"></span>**REVIEWING AN REB APPLICATION**

### <span id="page-10-1"></span>**Navigating Through an Application**

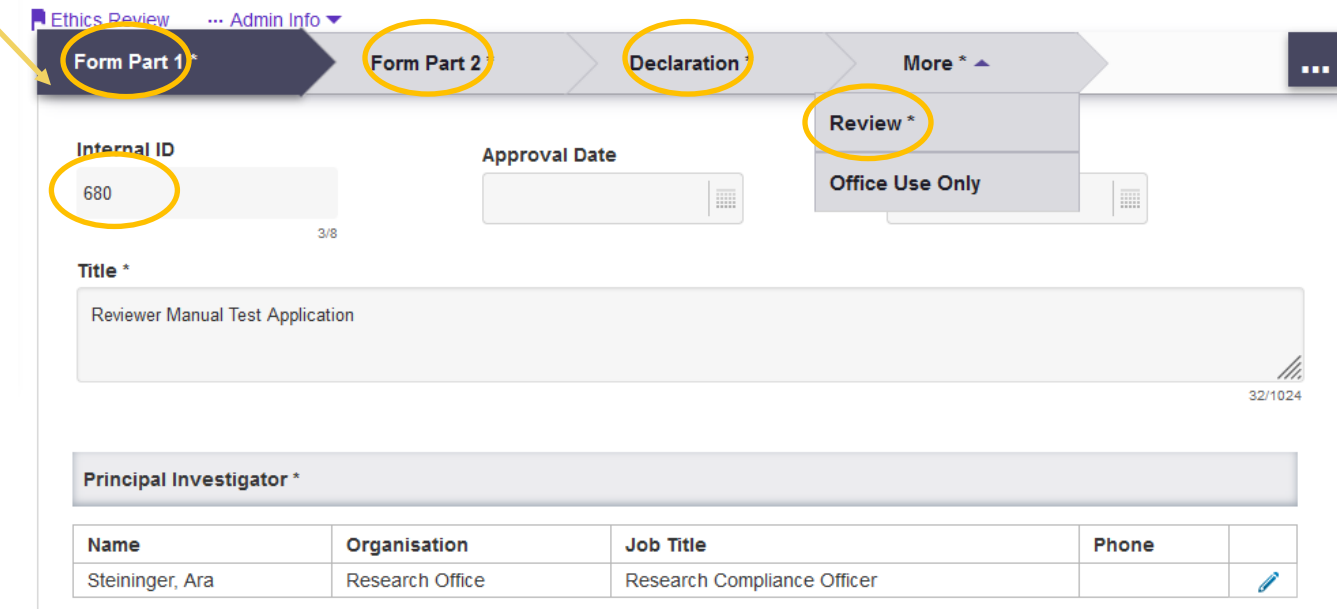

There are 4 tabs that will require review "Form Part 1", "Form Part 2", "Declaration" and the "Review" tab (found under "More"). The Chair can view the application fields and uploaded documents. The Chair cannot view linked items, such as funding (referred to in Converis as Proposals and Projects) unless they are listed as personnel. If you are associated with a project (e.g. collaborator) please contact [Research.Ethics@ureigna.ca](mailto:Research.Ethics@ureigna.ca) to be removed as Chair from the application.

To view an uploaded document (e.g. consent forms) click on the document icon on the left

Upload docuplents related to consent (consent forms, assent forms, consent scripts etc)

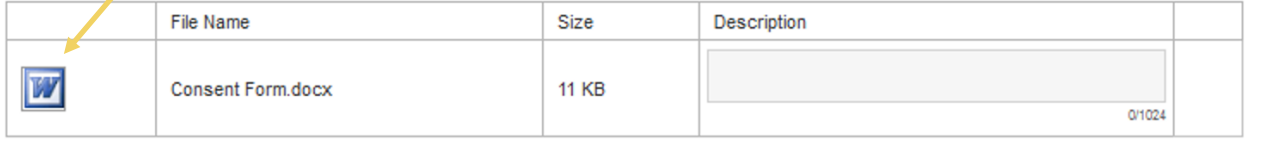

• Select the software you would like to open the document with and "ok"

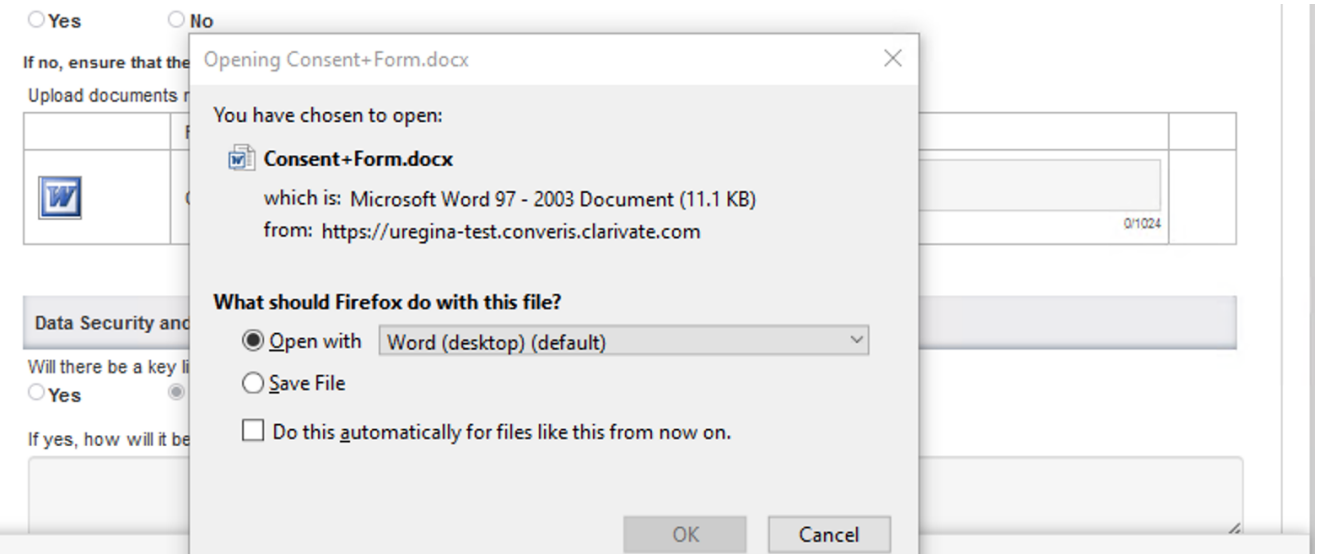

 Navigate by clicking on the tabs at the top of the page, or the ellipses "…" to view to a specific section of the application.

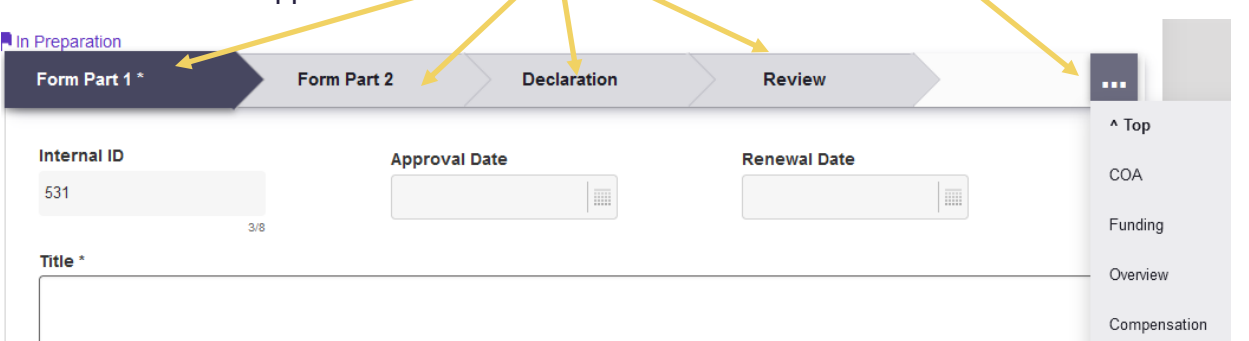

- Use the scroll bar on the right, keyboard arrows, or the tab button on your keyboard to move through the different fields
- When the end of the first tab is reached, navigate to the second tab in several ways.
- Click on the purple arrow.

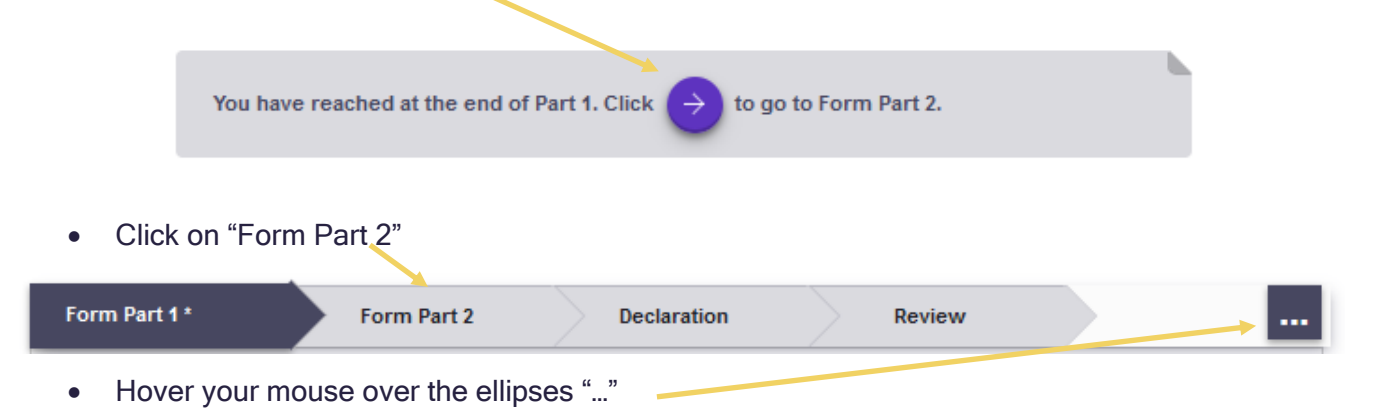

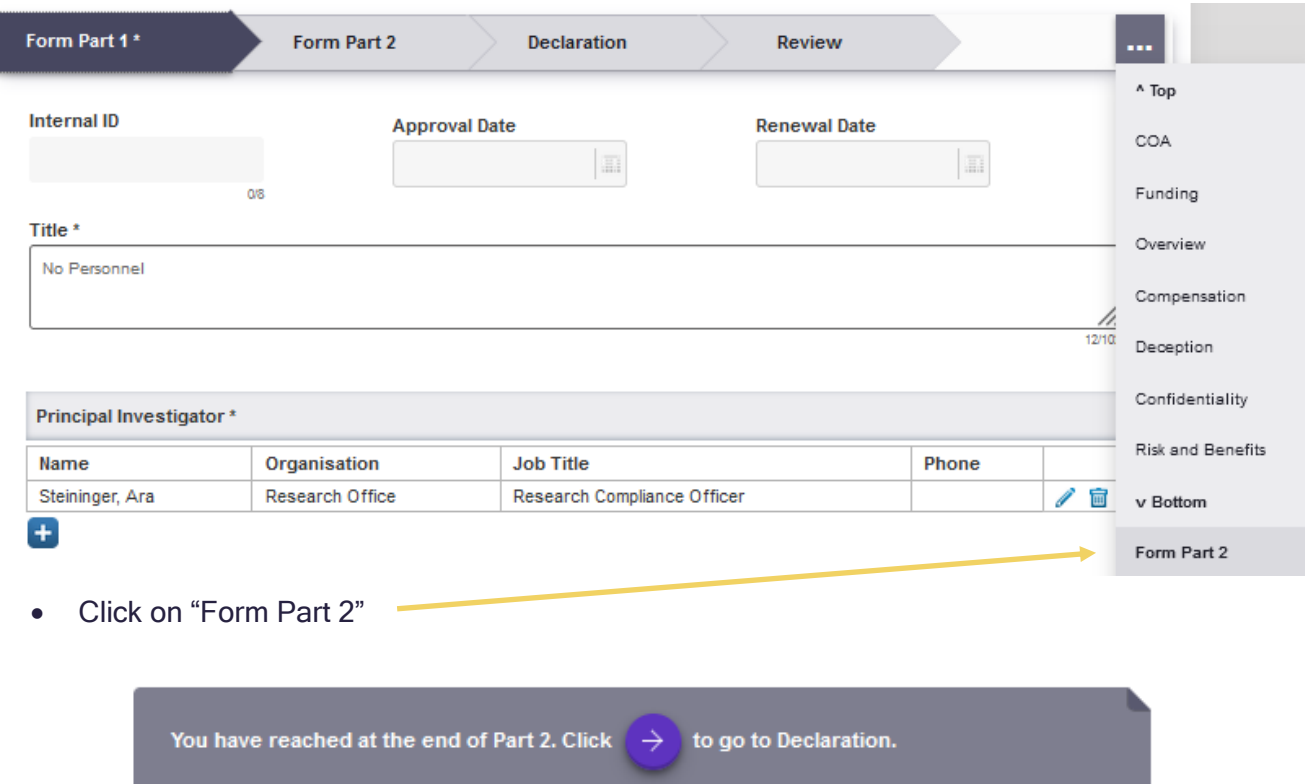

- Click on the purple arrow to proceed to the declaration tab.
- Click on the "More" tab and select "Review" to locate the Review Sheets.

University of Regina Dashboard > REB Review Sheets > Edit 108 | Reviewer Manual Test Applicat ... > Edit 680 | Reviewer Manual Test Applicat ...

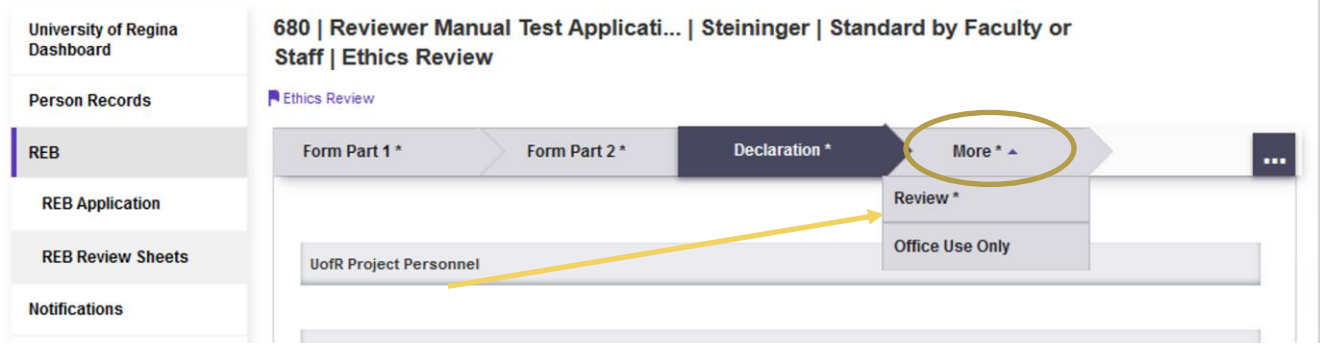

### <span id="page-12-0"></span>**Review Sheets**

Reviews are uploaded by reviewers using a separate entity called a Review Sheet, accessed from the "Review" tab. Each reviewer has a review sheet and reviewers are not able to view other reviewers review sheets. The Principal Investigator and personnel listed on the application are not able to view the review sheets, or see the names of the reviewers.

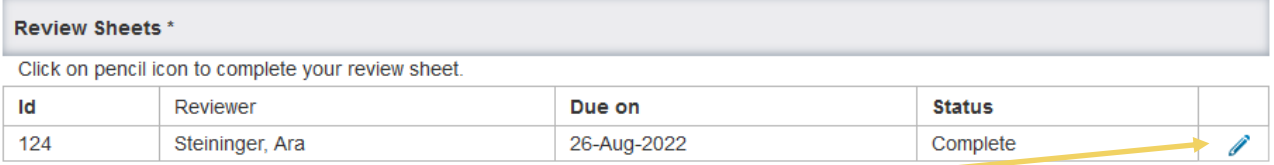

### To open the Review Sheet, click on the pencil icon to the right of the reviewers name

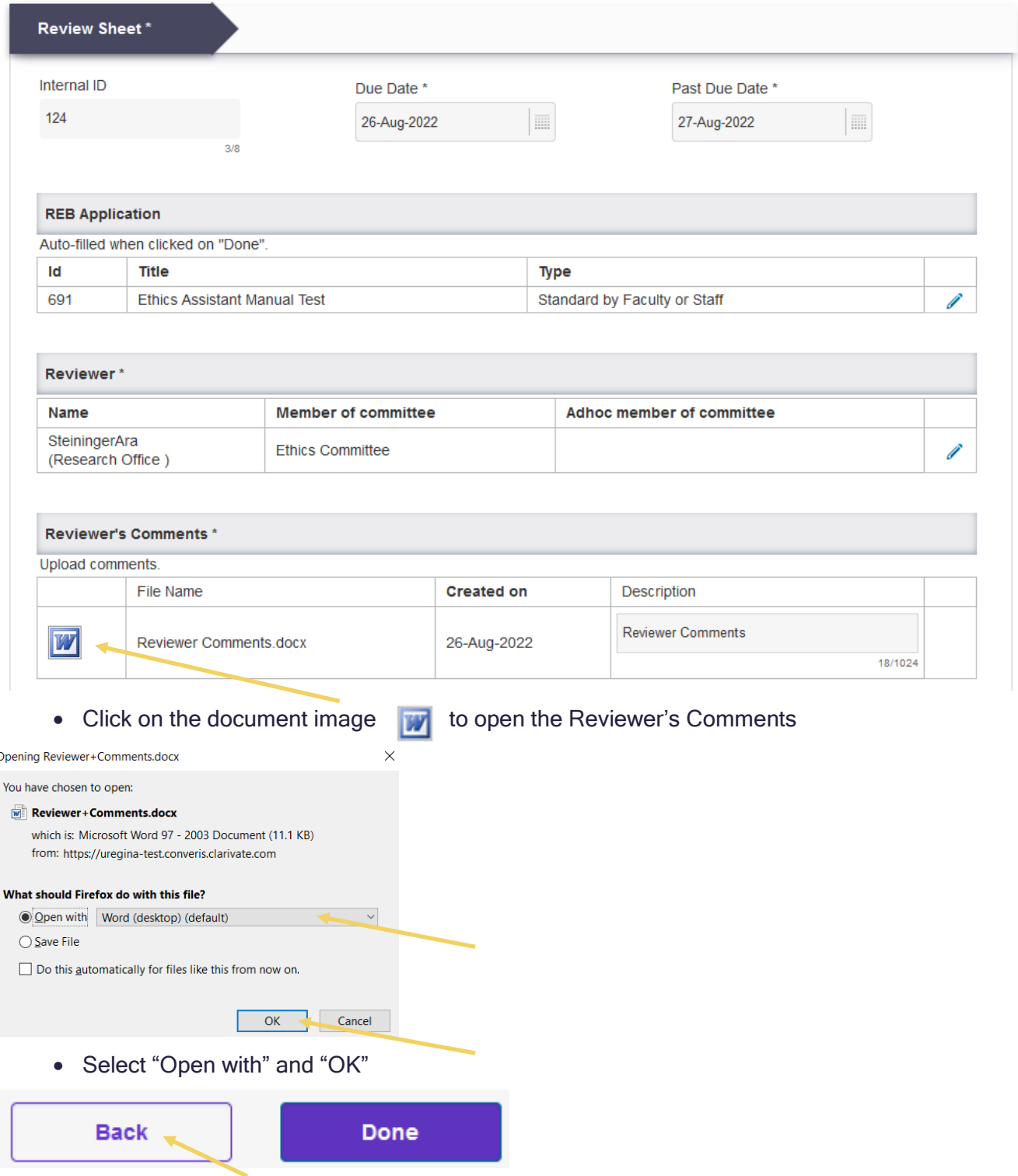

Click on Back to return to the application

Repeat until you have opened all the reviewers comments

## <span id="page-15-0"></span>**UPLOADING THE NOTICE OF ETHICAL REVIEW**

Research ethics board comments are provided to applicants in the Notice of Ethical Review (NER).

The NER is uploaded to the system as a separate document.

Converis supports: doc, ppt, xls, docx, pptx, xlsx, pdf, ps, rtf, txt, png, jpg, jpeg.

 Upload the Notice of Ethical Review by clicking on the folder "Notice of Ethical Review" on the "Review" tab.

NER comment

• Select the NER document to upload and click "Open".

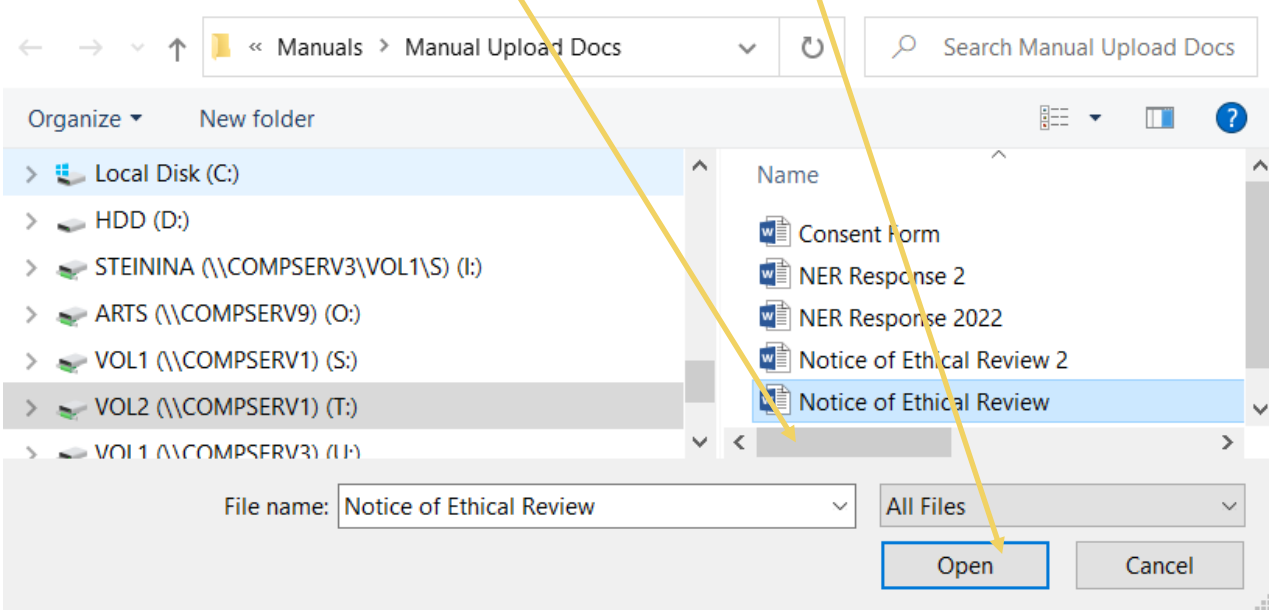

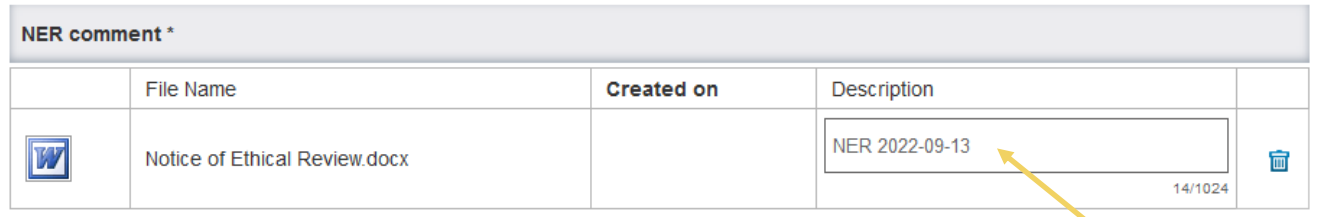

Enter a description for the file following the format "NER YEAR-MM-DD"

If you upload the wrong document click on the  $\mathbf{\hat{a}}$  to delete and then upload the correct document.

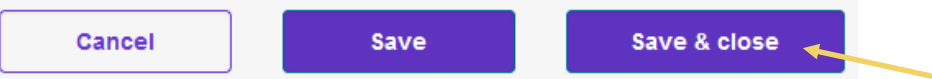

Click on Save & Close when the Notice of Ethical Review is complete and uploaded

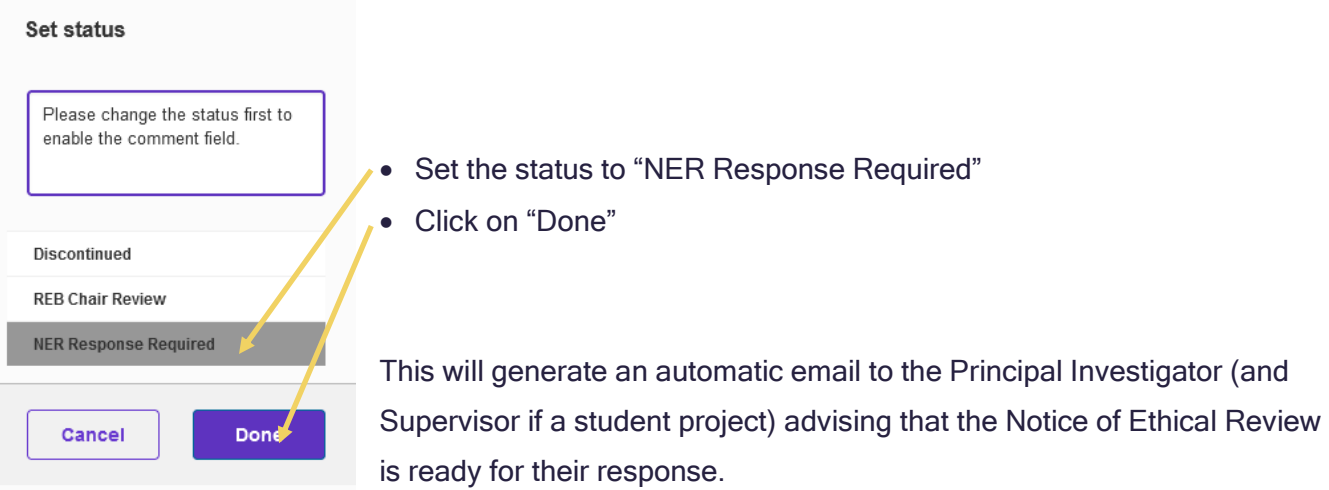

### <span id="page-16-0"></span>**Reviewing the Response to a Notice of Ethical Review (NER)**

When the Principal Investigator has uploaded their response to the NER, and any accompanying documents, Converis will trigger an email to the REB Chair, notifying them that the response is ready for review.

- [Locate the application for review](#page-9-0) (click for instructions)
- Click on "More" and then click on "Review"
- Click on the document image to open the NER Response, repeat for ay "Revised Documents"

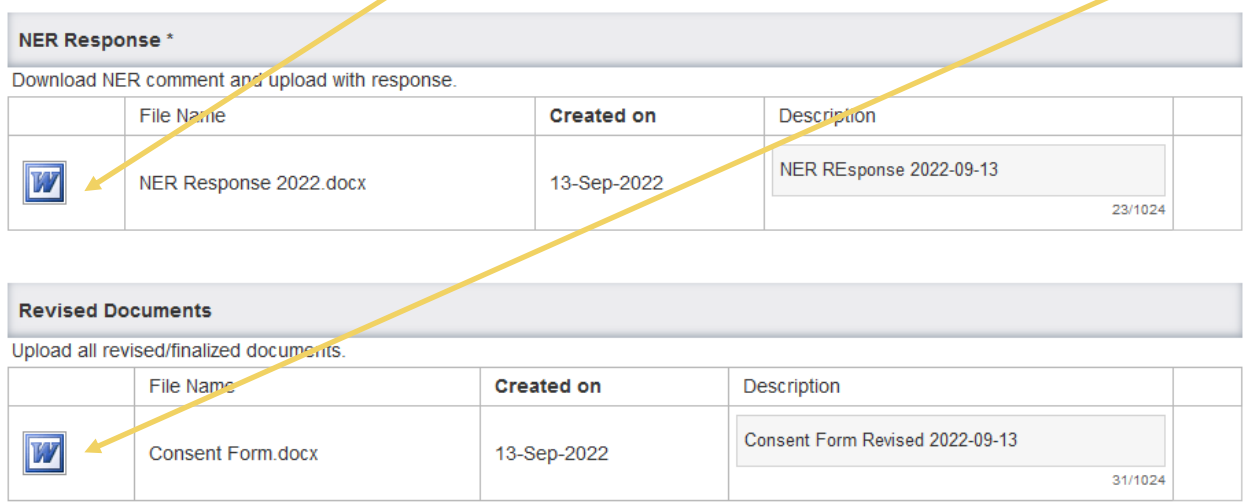

• If a subsequent NER is required [upload a notice of ethical review](#page-15-0) (click for instructions)

## <span id="page-17-0"></span>**APPROVING AN REB APPLICATION**

• If the application is acceptable for approval click "Is approved by REB Chair"

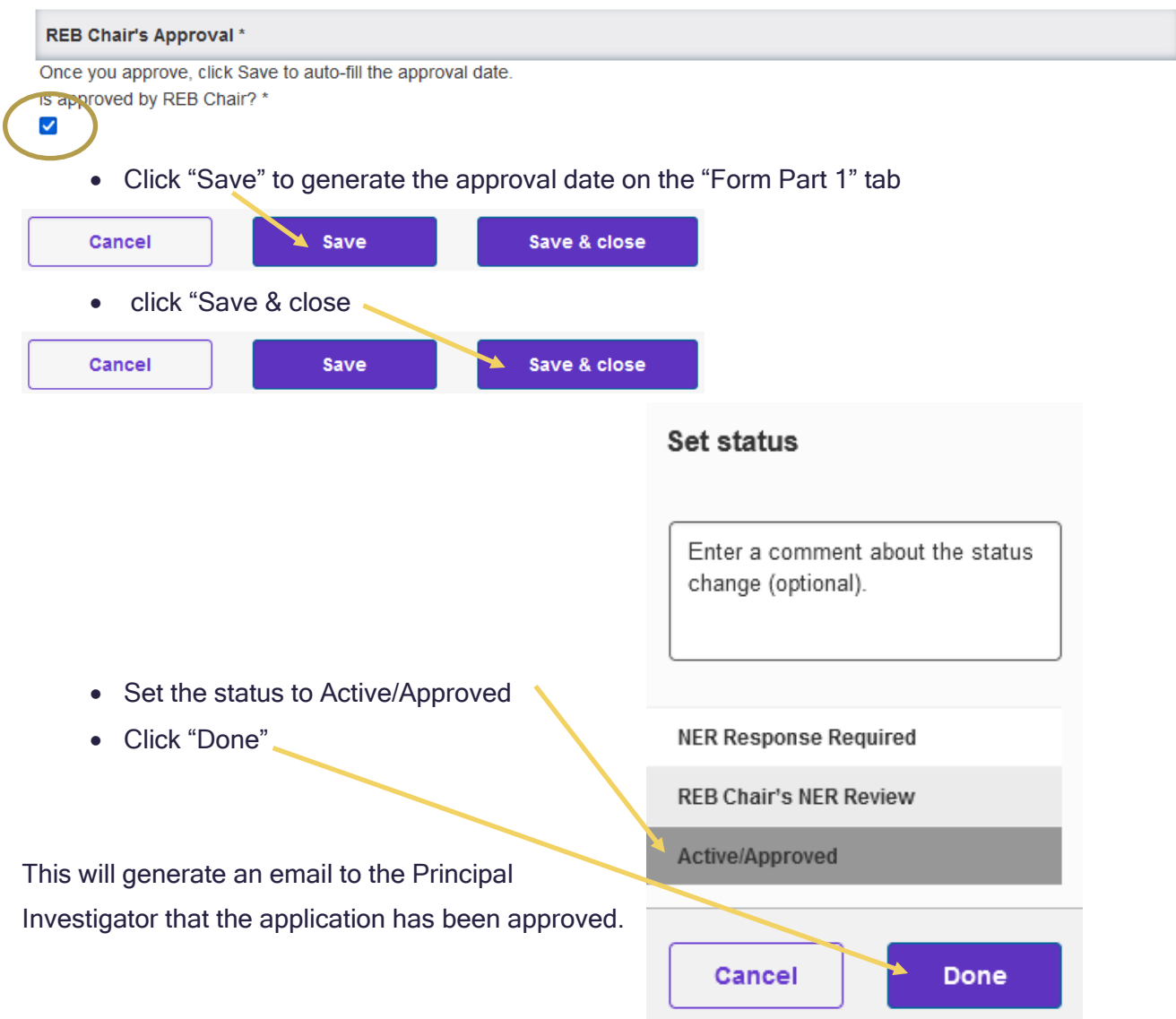

 To confirm, check that the REB Application is no longer listed under "Things to do" on your Dashboard.

## <span id="page-18-0"></span>**CREATING A PDF OF THE APPLICATION**

Click on the Hyperlink title to see the application questions and responses. Links to any

uploaded documents (appendices) will be included.

**10** 680 - Reviewer Manual Test Application **Ara Steininger** Type: Standard by Feculty or Clair **View/Edit** 

• Click on Create PDF on the top right to create a PDF of the entire application.

University of Regina Dashboard > REB Application > Browse 680 | Reviewer Manual Test A..

 $\frac{1}{L}$  Create PDF  $\frac{1}{L}$  Edit

**Ethics Review** 

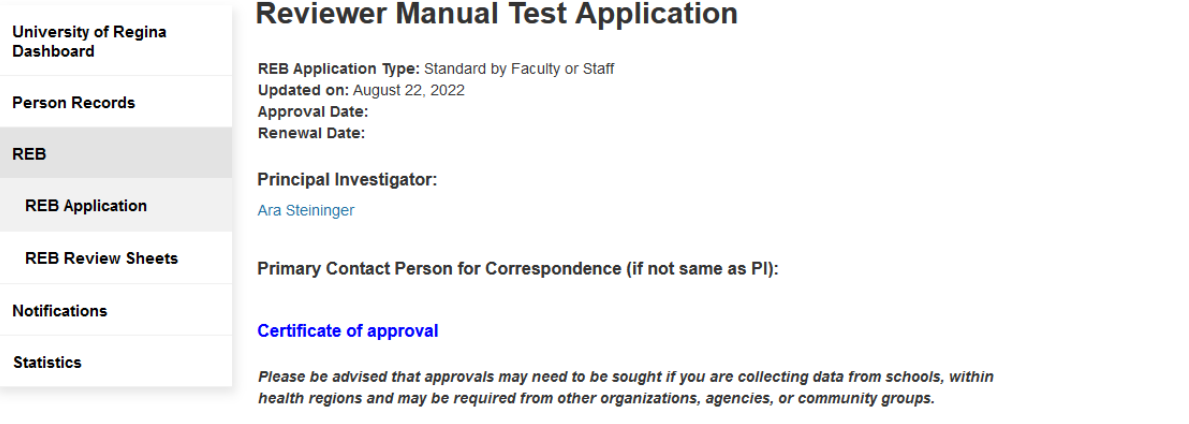

Will you be contacting potential participants or collecting data from any such organizations? **No** 

If yes, provide certificate or letter of support/approval

#### **Funding Detail**

Has this project received funding? **No** 

## <span id="page-19-0"></span>**FREQUENTLY ASKED QUESTIONS**

### How do I log into Converis?

• You Log on to [Converis](https://uregina.converis.clarivate.com/) using your Novell credentials. More detailed instructions are found [here.](#page-4-1)

### How do I upload a document?

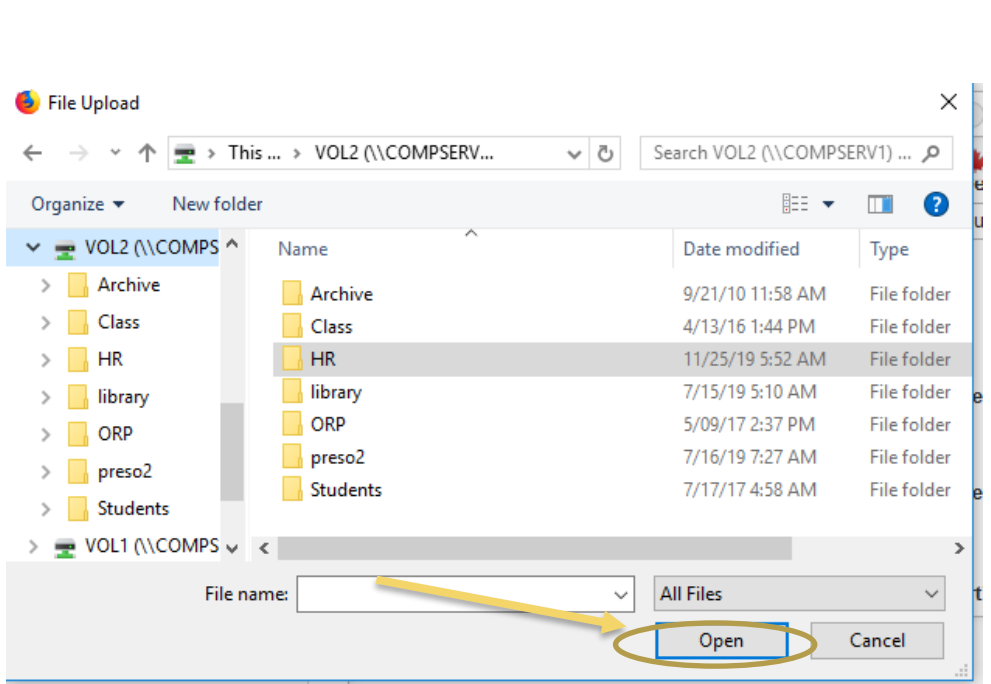

### What types of files can be uploaded to the system?

- For documents, Converis supports: doc, ppt, xls, docx, pptx, xlsx, pdf, ps, rtf, txt, png, jpg, jpeg.
- For images, Converis supports: png, jpg, jpeg, gif.

## What is the maximum file size accepted for files uploaded to Converis?

 An individual file may not exceed 200 MB in file size. However, there is no limit to the numbers of files that can be uploaded.